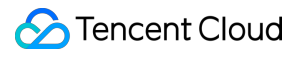

# **Private Link Best Practices Product Documentation**

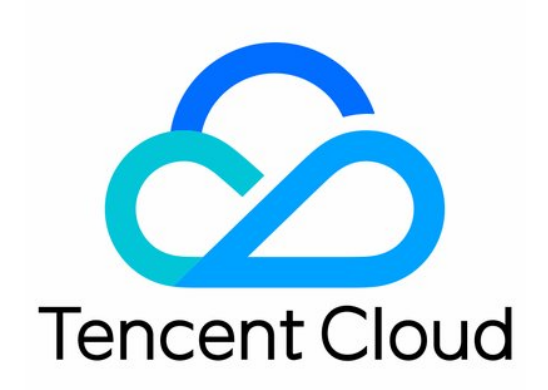

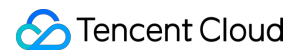

#### Copyright Notice

©2013-2024 Tencent Cloud. All rights reserved.

Copyright in this document is exclusively owned by Tencent Cloud. You must not reproduce, modify, copy or distribute in any way, in whole or in part, the contents of this document without Tencent Cloud's the prior written consent.

Trademark Notice

#### **C** Tencent Cloud

All trademarks associated with Tencent Cloud and its services are owned by Tencent Cloud Computing (Beijing) Company Limited and its affiliated companies. Trademarks of third parties referred to in this document are owned by their respective proprietors.

#### Service Statement

This document is intended to provide users with general information about Tencent Cloud's products and services only and does not form part of Tencent Cloud's terms and conditions. Tencent Cloud's products or services are subject to change. Specific products and services and the standards applicable to them are exclusively provided for in Tencent Cloud's applicable terms and conditions.

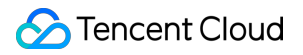

#### Private Link

### **Contents**

Best [Practices](#page-3-0)

Sharing [Services](#page-3-1) to VPCs in Different Regions

Sharing Services to VPCs Under Different [Accounts](#page-8-0)

## <span id="page-3-1"></span><span id="page-3-0"></span>Best Practices Sharing Services to VPCs in Different Regions

Last updated: 2023-11-28 16:41:35

This document describes how to share cloud services deployed in your VPC with VPCs in other regions through Private Link and Cloud Connect Network (CCN).

## **Overview**

VPCs are your own private network resources on the cloud, and they are isolated from each other by default. With Private Link, you can establish secure and stable connection between Tencent Cloud VPCs to simplify the network architecture, and avoid security risks caused by public network access. To share cloud services between VPCs across regions, you can use CCN to establish a cross-region connection, and then access the services in the Private Link service provider's VPC through the endpoint in the service user's VPC.

A Private Link connection involves a VPC endpoint and endpoint services. To create an endpoint service, you need to create a private L4 CLB instance and create a listener to associate with the CVM instance where your service is deployed. Then, associate the endpoint service with the CLB instance when creating the service. The endpoint service serves as the service entry point of the service provider. The service consumer initiates a connection request from their VPC endpoint, After the connection is established, the service consumer can access the resources deployed by the service provider.

## Sample Scenario

A company has deployed applications in VPC2 in the Chengdu region, and it wants to share the resources in VPC2 with clients in VPC1 in Chengdu region and clients in VPC3 in Chongqing region. To avoid security risks caused by public network access, they decided to connect the VPCs via Tencent Cloud Private Link and CCN.

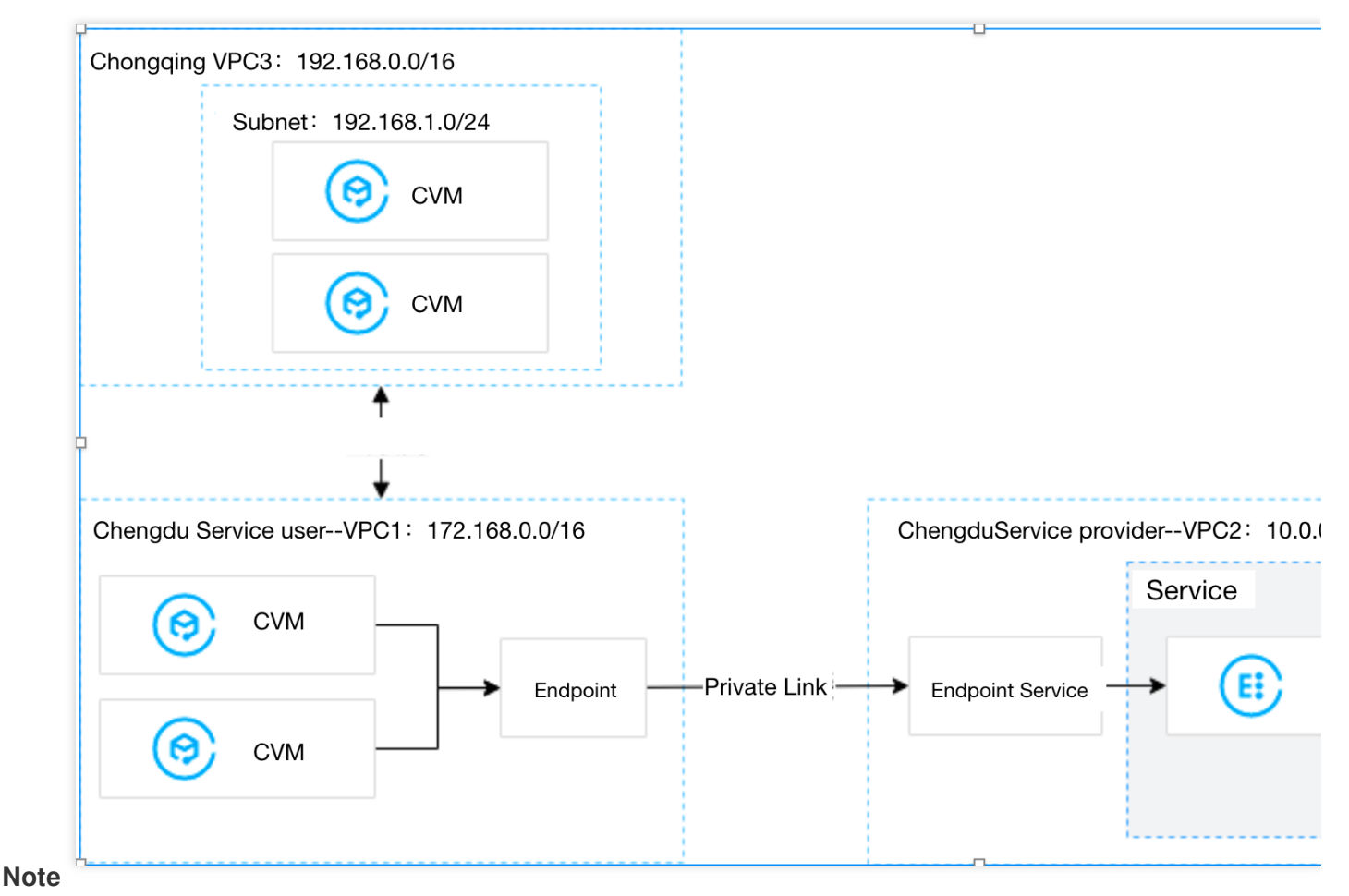

#### In this example, the three VPCs are under the same account.

## **Prerequisites**

Create VPC2 for the service provider, VPC1 for the service consumer in the same region and VPC3 for the service consumer in another region.

(https://www.tencentcloud.com/document/product/214/8975!4a16ae41857804b10fcf0fe39fb0a94b)Create a private L4 CLB instance in VPC2. Deploy related service resources on the backend CVM of the CLB. Ensure that the backend CVM can process requests [forwarded by the CLB instance normally. For](https://www.tencentcloud.com/document/product/214/8975) details, see Getting Started with CLB.

Please ensure that the IP range 11.163.0.0/16 is allowed in the security group associated with the backend **CVM of CLB in VPC2.**

### **Directions**

#### **Step 1. (Service provider) Create an endpoint service**

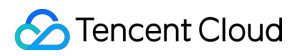

#### **Note**

In this example, there is a private Layer-4 CLB instance created in VPC2. Relevant service resources are deployed in the backend CVM instance of CLB. The IP range 11.163.0.0/16 is allowed in the security group associated with the CVM instance.

1. Log in to the VPC [console](https://console.tencentcloud.com/vpc/vpc?rid=16).

- 2. Click **Private Link** > **VPC Endpoint Service** in the left sidebar.
- 3. Click **Create** to configure the relevant parameters.

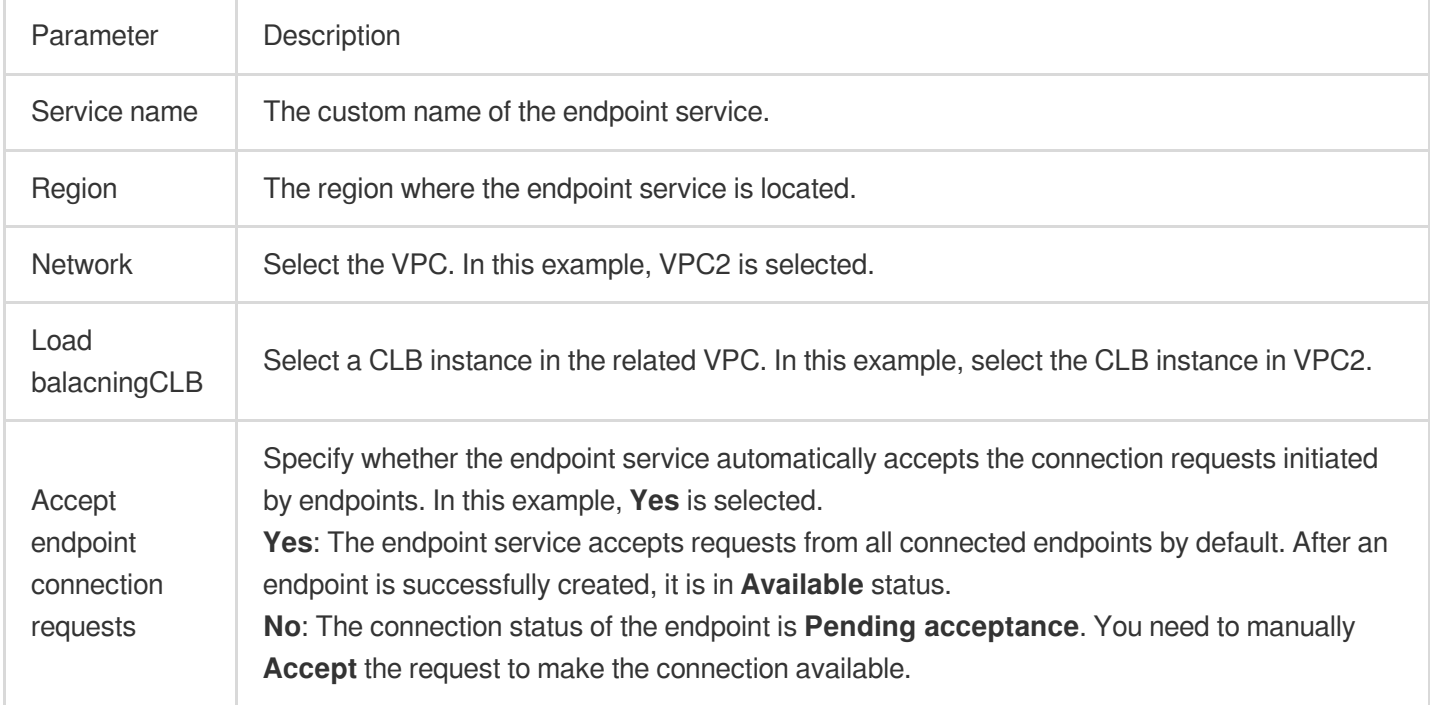

4. After setting the parameters, click **OK**.

#### **Step 2. (Service consumer) Create an endpoint**

#### **Note**

In this example, the two VPCs are under the same account, so there is no need to add the account of the service consumer to the allowlist. If the VPCs are owned by different accounts, the service provider needs to get the account UIN of the service consumer, and add it to the [allowlist. For](https://www.tencentcloud.com/document/product/1216/57943) details, see Sharing Services Between VPCs of Different Accounts.

1. Click **VPC Endpoint** in the left sidebar.

2. Click **Create** to configure relevant parameters.

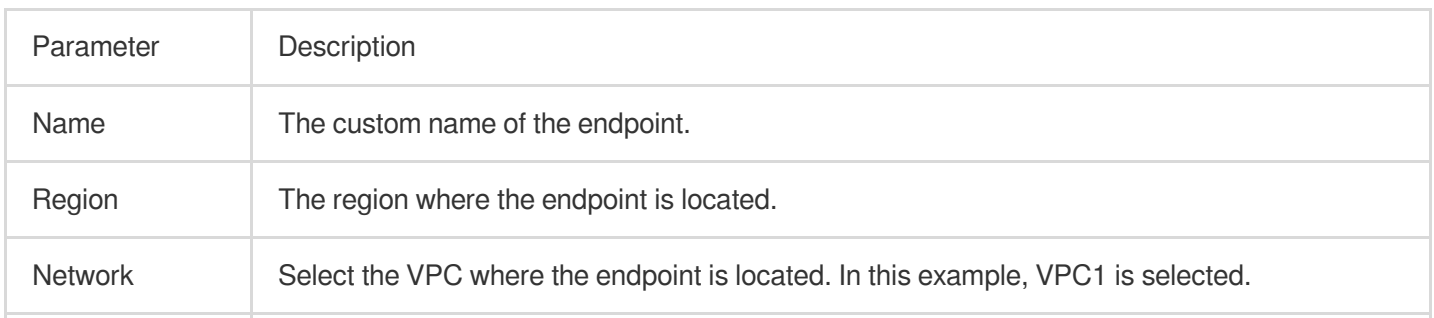

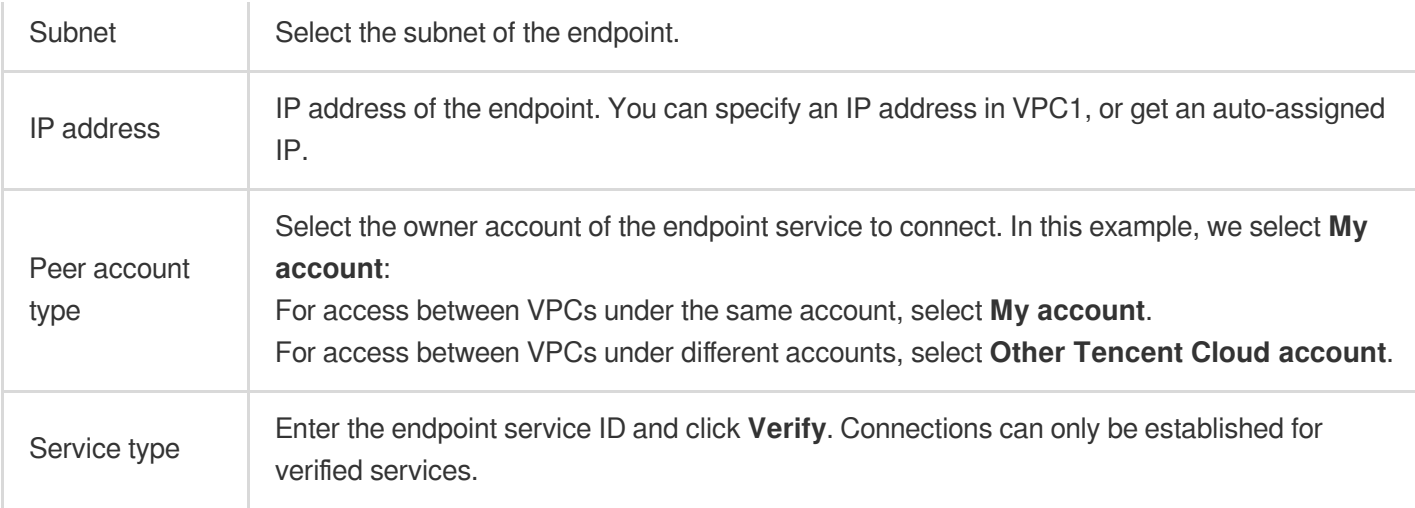

3. When the parameters are configured, click **OK**. In [Step](https://www.tencentcloud.com/document/product/1216/57942#.E6.AD.A5.E9.AA.A41.EF.BC.9A.E6.9C.8D.E5.8A.A1.E6.8F.90.E4.BE.9B.E6.96.B9.E5.88.9B.E5.BB.BA.E7.BB.88.E7.AB.AF.E8.8A.82.E7.82.B9.E6.9C.8D.E5.8A.A1) 1we set to automatically accept connection requests from all endpoints. When the endpoint is created, the status is **Available**.

#### **Step 3. Connect VPC3 and VPC1 with CCN**

1. Log in to the CCN [console.](https://console.tencentcloud.com/vpc/ccn)

2. Click **Create** to create a CCN instance to associate VPC1 and VPC3, and click **OK**.

#### **Note**

For details, see Getting [Started](https://www.tencentcloud.com/document/product/1003/31985) with CCN.

#### **Step 4. (Service consumer) Initiate a connection request**

Verify the connection from VPC1 to VPC2:

a. Log in to a CVM in VPC1 and access the backend service of the service provider through VIP+VPORT.

b. Run telnet VIP VPORT.

#### **Note**

If telnet is not installed, run yum install telnet to install it first.

If the following information is returned, the access is successful:

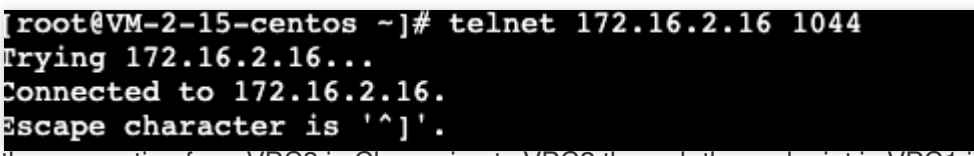

Verify the connection from VPC3 in Chongqing to VPC2 through the endpoint in VPC1 in Chengdu:

a. Log in to a CVM in VPC3 and access the backend service of the service provider through VIP + VPORT. The "VIP" is the VIP acquired by the endpoint in VPC1, which is 172.16.2.16 in this example. The "VPORT" is the listening port of CLB in VPC2, which is 1044 in this example.

b. Run telnet VIP VPORT to verify the connection.

#### **Note**

If telnet is not installed, run yum install telnet to install it first.

If the following information is returned, the access is successful:

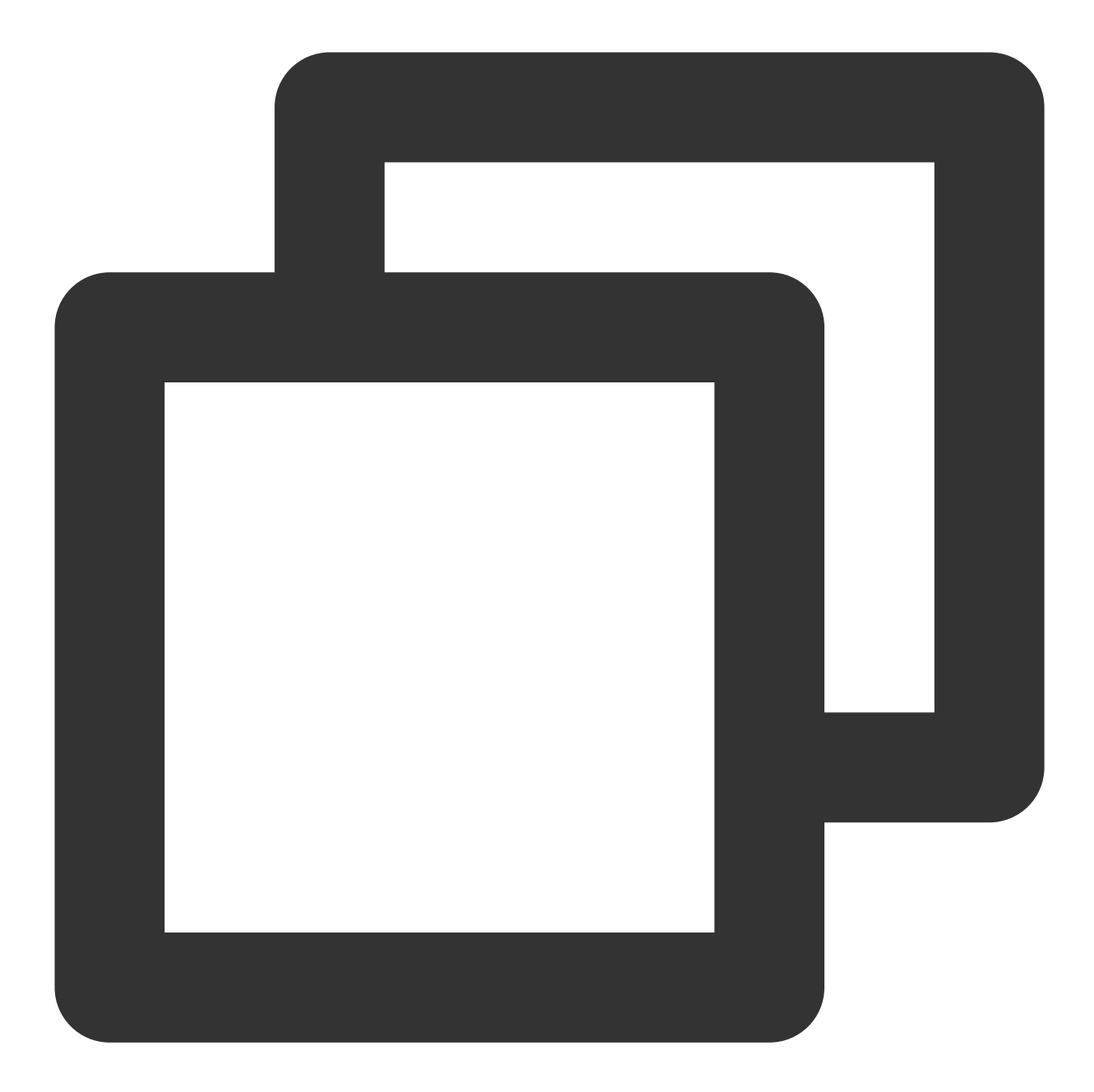

<img src="https://main.qcloudimg.com/raw/2504940fd846c6cb3a37a8fd2b8812ec.png" widt

## <span id="page-8-0"></span>Sharing Services to VPCs Under Different **Accounts**

Last updated: 2023-11-28 16:41:35

This document describes how to create a private link and share the cloud services deployed in the VPC under your account with a VPC in the same region under another account.

## **Overview**

VPCs are your own private network resources on the cloud, and they are isolated from each other by default. With Private Link, you can establish secure and stable connection between Tencent Cloud VPCs to simplify the network architecture, and avoid security risks caused by public network access.

A Private Link connection involves a VPC endpoint and an endpoint service. To create an endpoint service, you need to create a private L4 CLB instance and create a listener to associate with the CVM instance where your service is deployed. Then, associate the endpoint service with the CLB instance when creating the service. The endpoint service serves as the service entry point of the service provider. The service consumer initiates a connection request from their VPC endpoint, After the connection is established, the service consumer can access the resources deployed by the service provider.

## Sample Scenario

Assume that a company deploys their applications in VPC2, and hopes to share the resources in VPC2 with VPC1 owned by another account. To avoid security risks caused by public network access, they decide to connect VPC1 and VPC2 over the private network using Tencent Cloud Private Link.

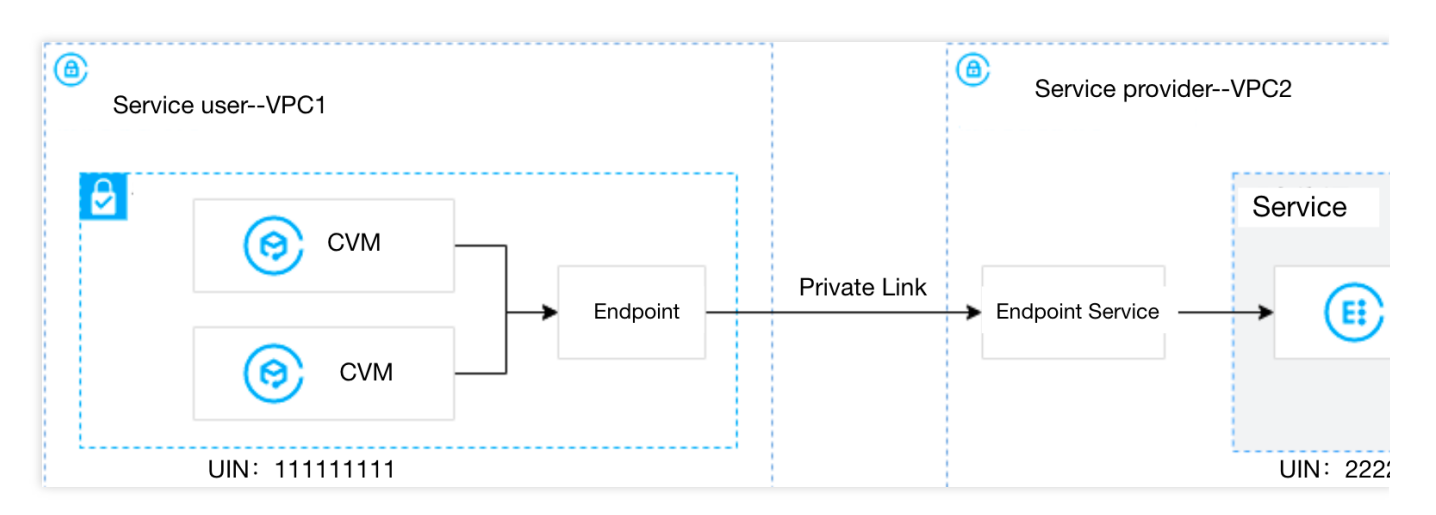

## **Prerequisites**

Create VPC2 for the service provider, and VPC1 for the service consumer.

The service consumer and provider share their UINs with each other. The service provider adds the consumer's UIN to the allowlist.

Create a private L4 CLB instance in VPC2. Deploy related service resources on the backend CVM of the CLB. Ensure that the backend CVM can process [requests forwarded by the CLB instance normally. For details, see](https://www.tencentcloud.com/document/product/214/8975) Getting Started with CLB.

The service provider provides the CLB VPORT to the service consumer.

Please ensure that the IP range 11.163.0.0/16 is allowed in the security group associated with the backend **CVM of CLB in VPC2.**

## **Directions**

#### **Step 1. (Service provider) Create an endpoint service**

#### **Note**

In this example, there is a private Layer-4 CLB instance created in VPC2. Relevant service resources are deployed in the backend CVM instance of CLB. The IP range 11.163.0.0/16 is allowed in the security group associated with the CVM instance.

- 1. Log in to the VPC [console](https://console.tencentcloud.com/vpc/vpc?rid=16).
- 2. Click **Private Link** > **VPC Endpoint Service** in the left sidebar.
- 3. Click **Create** to configure the relevant parameters.

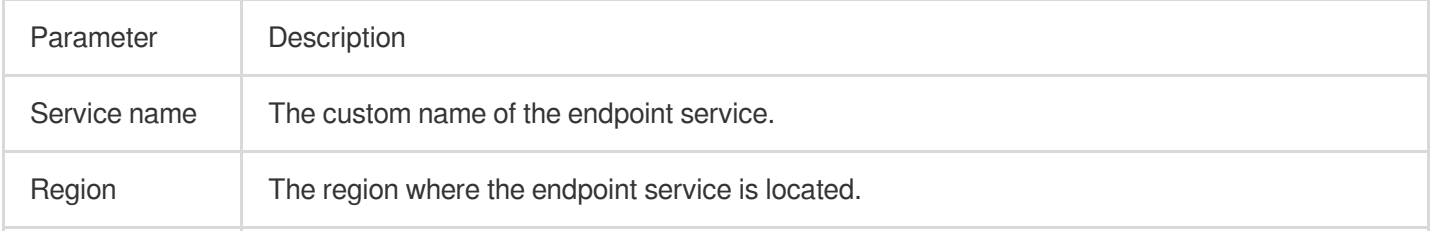

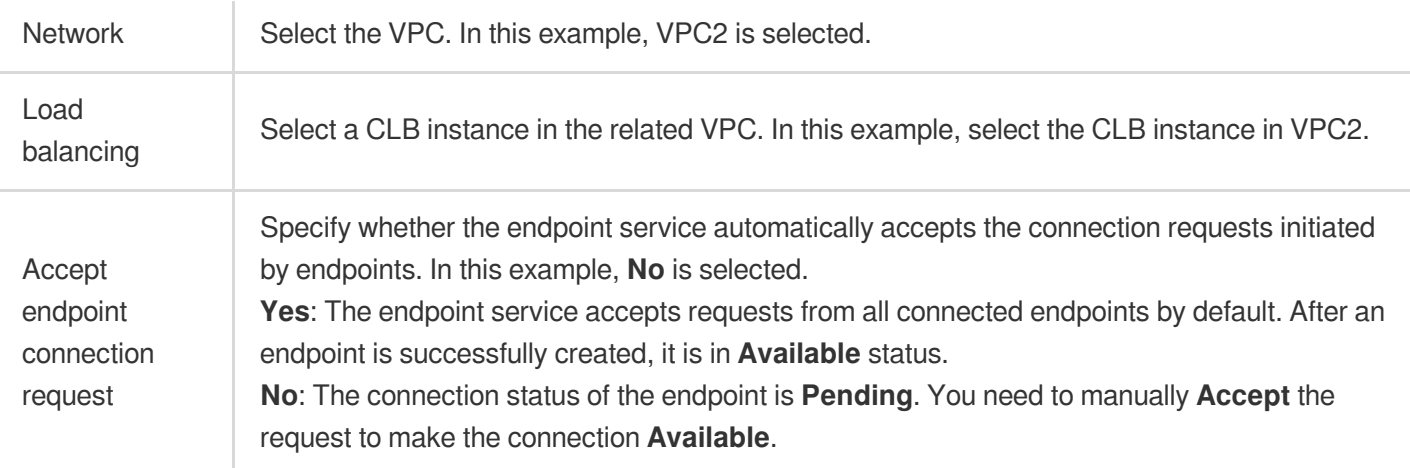

4. After setting the parameters, click **OK**.

#### **Step 2. (Service provider) Add the service consumer account to the allowlist**

1. Click **More > Manage allowlist** on the right of the created endpoint service, or click the endpoint service ID to enter the details page, and then select the **Allowlist** tab.

2. On the allowlist management page, click **Add**.

3. In the pop-up dialog box, enter the UIN and description of the service consumer, and click **OK** .

#### **Step 3. (Service consumer) Create an endpoint**

- 1. Click **VPC Endpoint** in the left sidebar.
- 2. Click **Create** and configure relevant parameters.

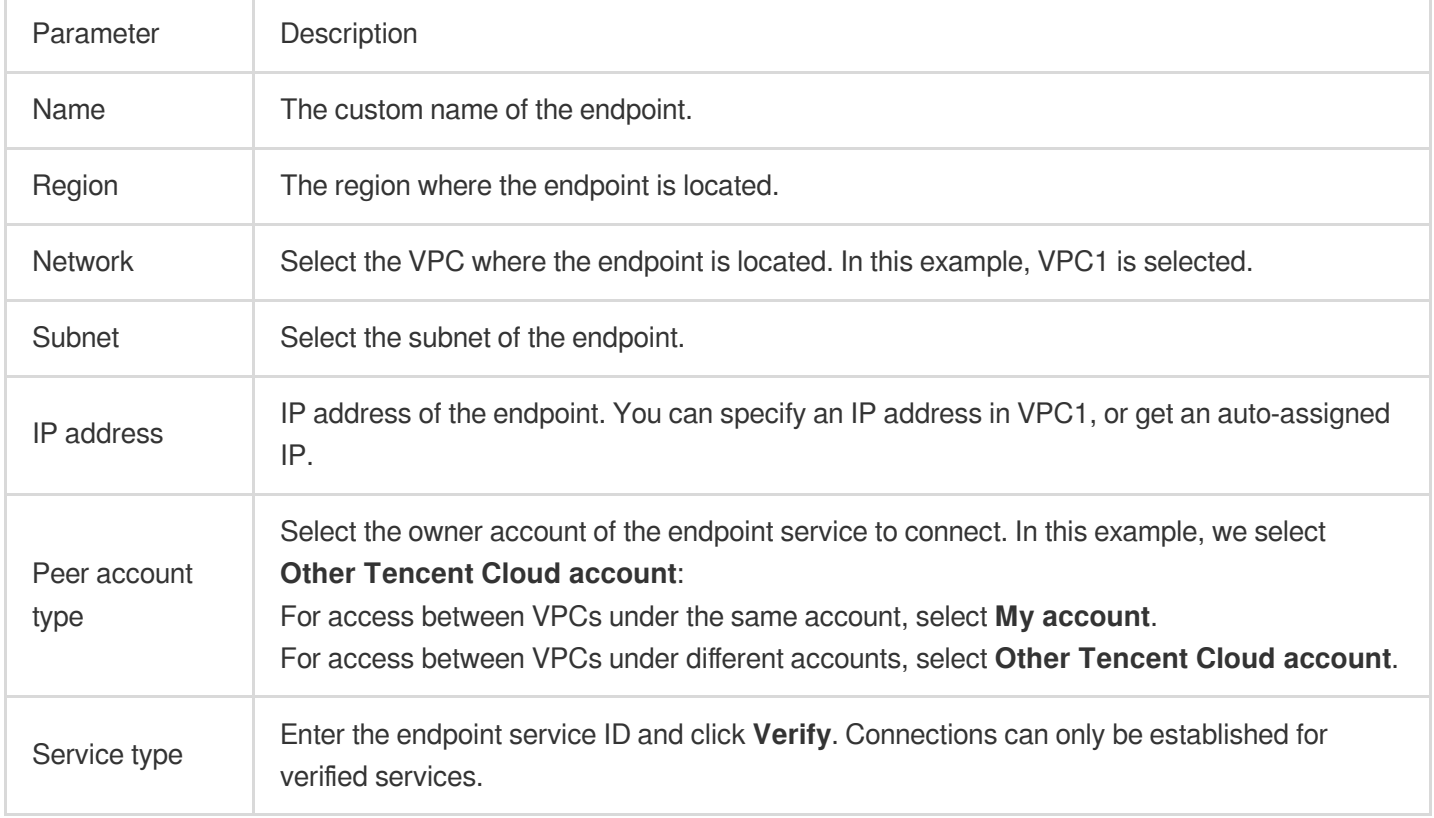

3. After configuring the parameters, click **OK**. The connection status of the current endpoint becomes **Pending acceptance**.

#### **Step 4. (Service provider) Accept connection requests**

To implement the connection across accounts, the service provider should accept the connection request initiated by the service consumer.

1. Click **More > Manage VPC endpoints** on the right of the created endpoint service, or click the endpoint service ID to enter the details page, and select **VPC endpoint**.

2. Click **Accept** and click **OK** in the pop-up window. After that, the status of the endpoint changes to **Available**.

#### **Step 5. (Service consumer) Verify the connection**

1. Log in to a CVM in VPC1 and access the backend service of the service provider through VIP+VPORT.

2. In this example, we use telnet to verify the connection. Run telnet VIP VPORT.

#### **Note**

If telnet is not installed, run yum install telnet to install it first.

If the following message appears, it indicates that the connection is established:

 $[root@VM-1-7-centos ~ 7# telnet 172.16.1.17 1044]$ Trying  $172.16.1.17...$ Connected to 172.16.1.17. Escape character is '^]'.